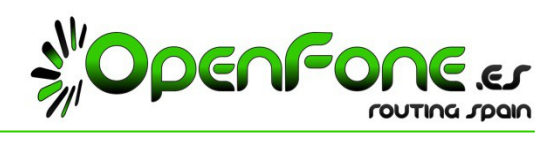

## **1.‐ ¿Cómo Recibo un fax?**

Recibirá en el correo electrónico que usted nos diga, todos los faxes que envíen a su numeración telefónica dedicada al servicio Fax2Email.

El fax aparecerá como un PDF adjunto a dicho mail.

## **2.‐ ¿Cómo Envío un fax?**

Abrir el documento deseado y seleccionar Imprimir eligiendo la impresora Hylafax

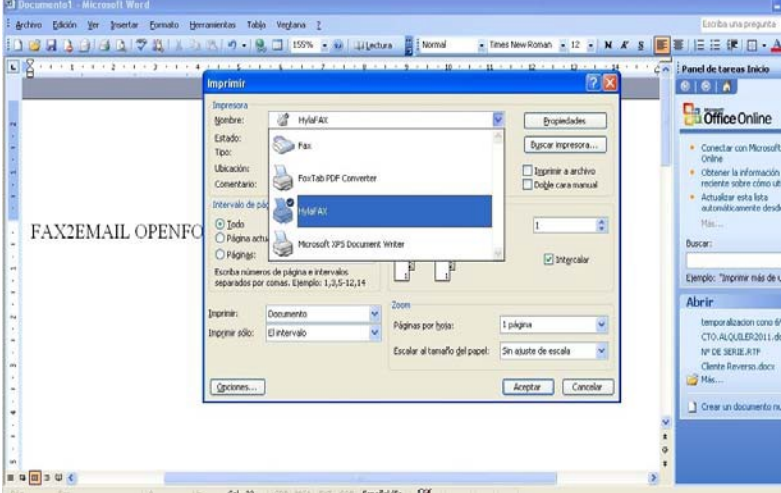

Se abrirá el agente Hylafax para introducir el Número Telefónico del fax de destino:

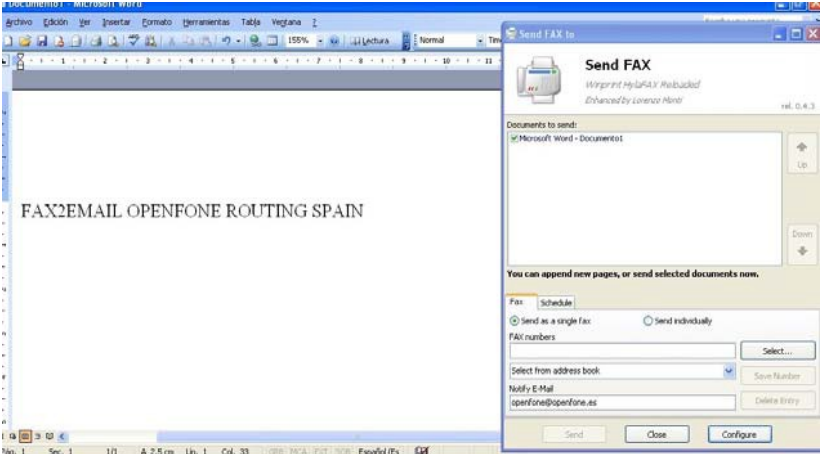

Introdúzcalo y pulse "Send" (Enviar). Se abrirá una ventana de confirmación de envío con estado OK.

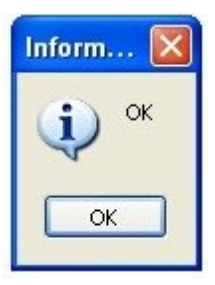

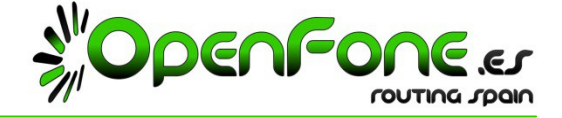

**3.‐ Guía de instalación de Winprint Hylafax:** (Facilite este documento a su informático)

Necesitará instalar en sus PCs el siguiente programa WinPrint Hylafax.

- 1) Link de descarga gratuita: http://sourceforge.net/projects/wphf-reloaded/files/latest/download
- 2) Ejecutar el instalador.
- 3) Seleccionar Instalación de impresora Hylafax:

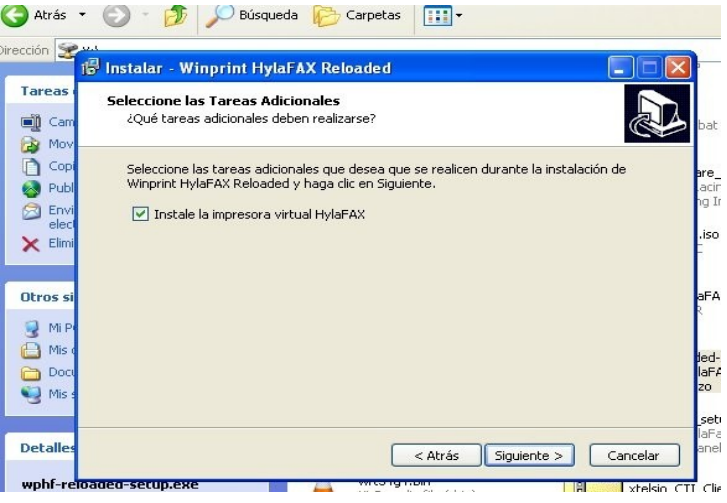

4) Una vez instalado, Abrir agente desde el botón de Inicio de Windows:

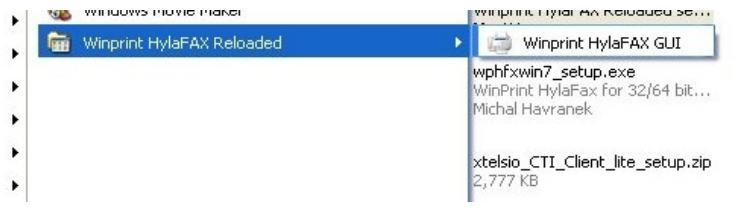

5) Ahora pulse el botón "Configure" (Configurar):

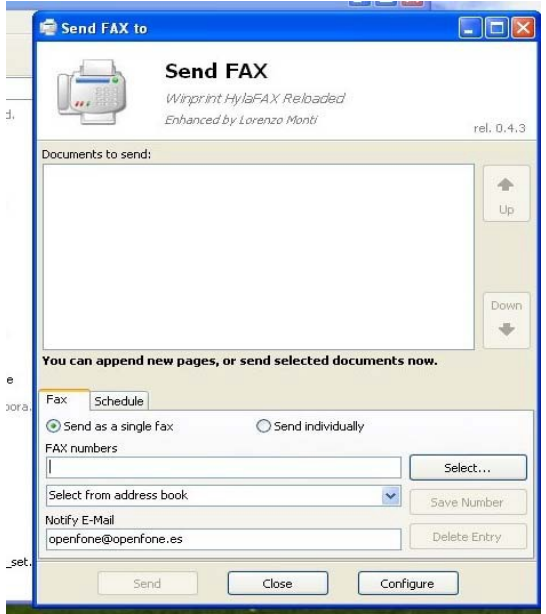

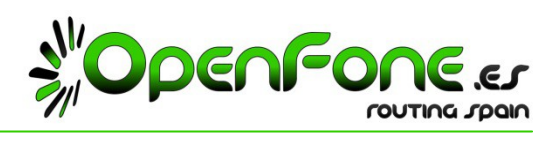

6) Introduzca los datos facilitados por Openfone para su Número Telefónico:

Hylafax server address/Dirección del Servidor Hylafax: sip3.openfone.es Port/Puerto: 21 Username/Usuario: Número Telefónico facilitado por Openfone. Password/Contraseña: Clave facilitada por Openfone.

Default notify/Notificación por defecto: Dirección de E‐Mail donde recibir los reportes de los envíos de fax. Page size/Tamaño de página: A4

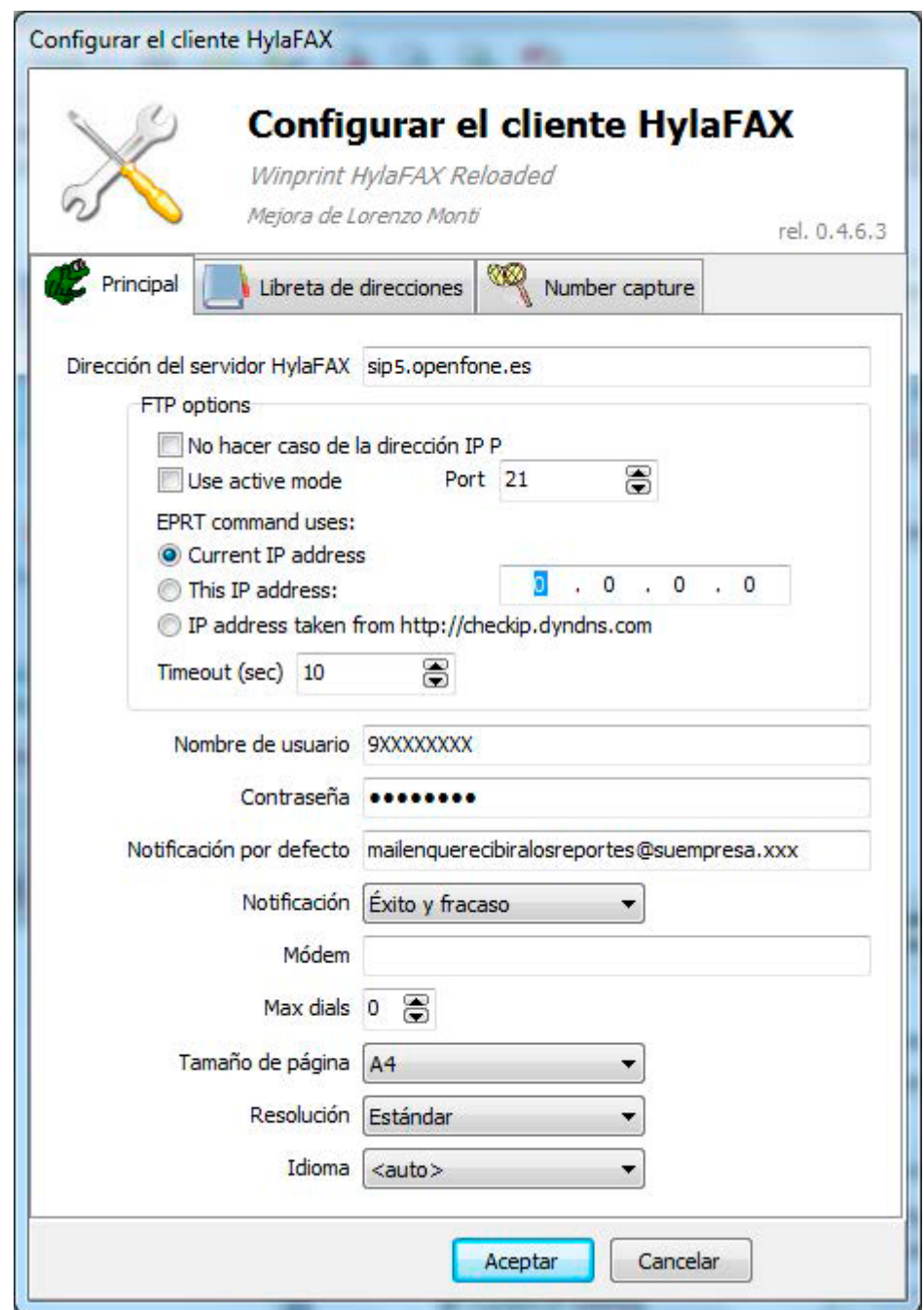

7) Pulse "OK" para finalizar la instalación.